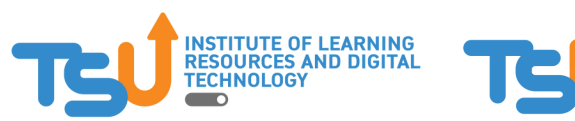

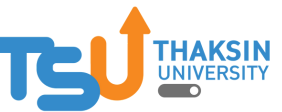

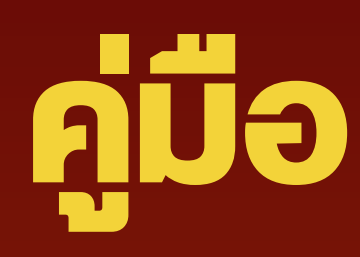

# **ระบบบันทึกการปฏิบัติงานประจำ วัน**

## **บุคลากรสายสนับสนุน มหาวิทยาลัยทักษิณ**

砂店

**(สำ หรับรั บุคบุ ลากร)**

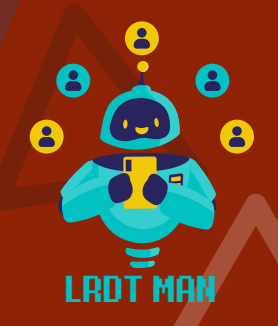

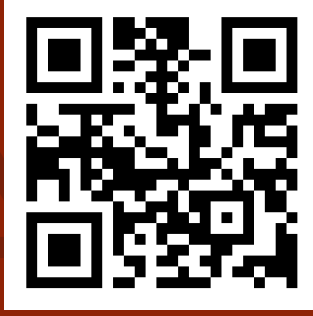

https://work.tsu.ac.th

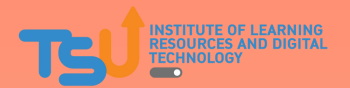

1

### **เมนู สาหรบบุคลากร**

1. การเข้าใช้งานระบบบันทึกการปฏิบัติงานประจำวับุคลากรสายสนับสนุน มหาวิทยาลัยทักษิณ โดยใช้ URL

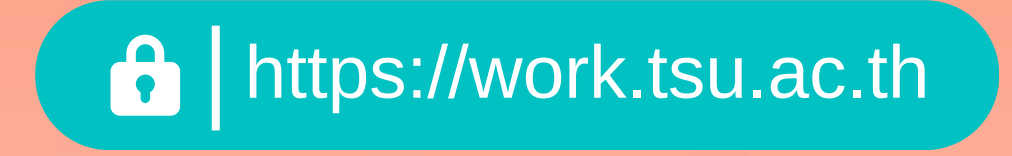

หรือวิธีสแกนคิวอาร์โค้ด

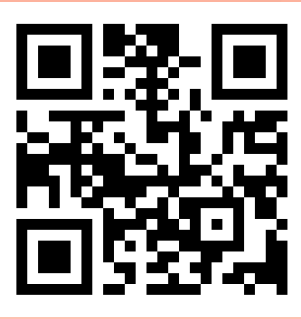

2. เมื่อเขาระบบแล้วเหทาการ LOGIN เข้าสู่ระบบด้วย <mark>TSU iPass หรือ</mark> **บัญบั ชีผู้ชี ใผู้ช้รช้ะบบสารสนเทศมหาวิทวิยาลัยลั ทักทั ษิณ**

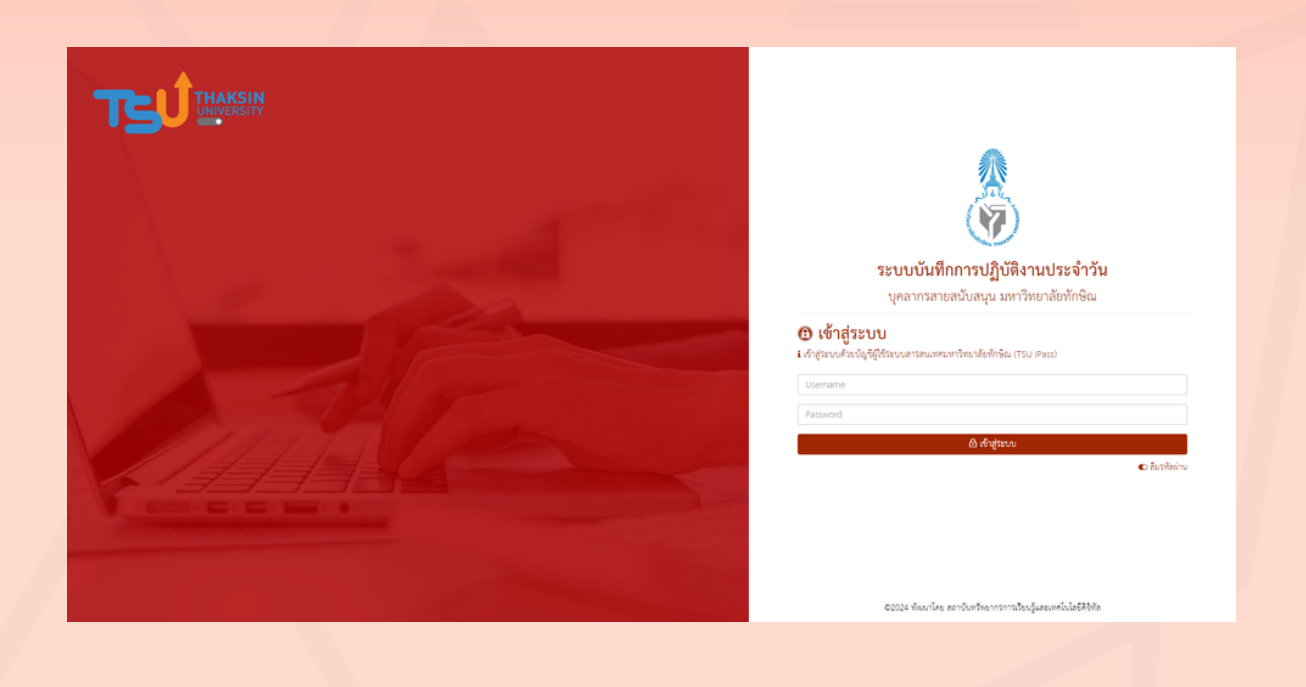

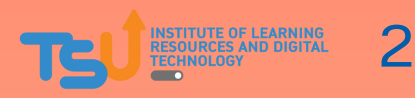

#### 3. เมอ LOGIN สาเรจ ระบบจะแสดงหนาตอนรบ และคูมอการเชงานระบบ

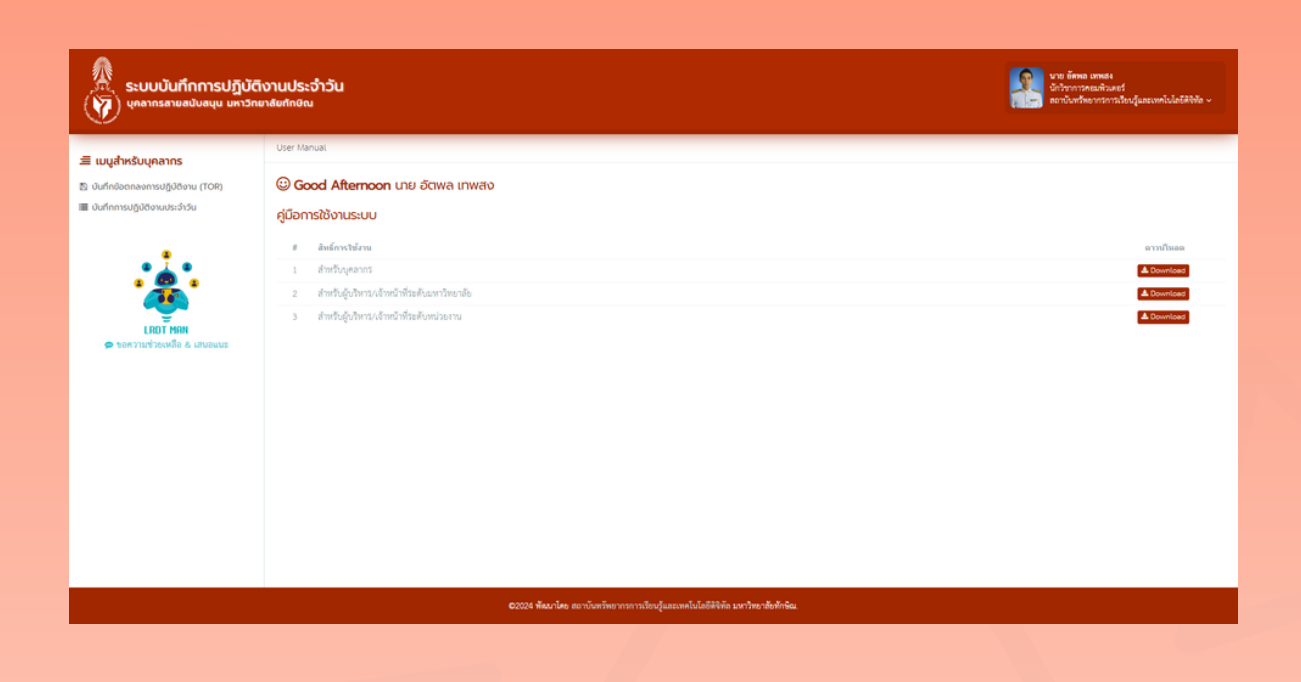

4. ก่อนเริ่มปฏิบัติงาน บุคลากรจะต้องบันทึก TOR ของตัวเองก่อน โดย คลิกทเมนู "บนทกงอตกลงการปฎบตงาน (TOR)" (1) เมอคลิกแลวระบบจะ แสดงรอบการประเมิน ให้บุคลากรคลิกปุ่ม บันทึก TOR (2)

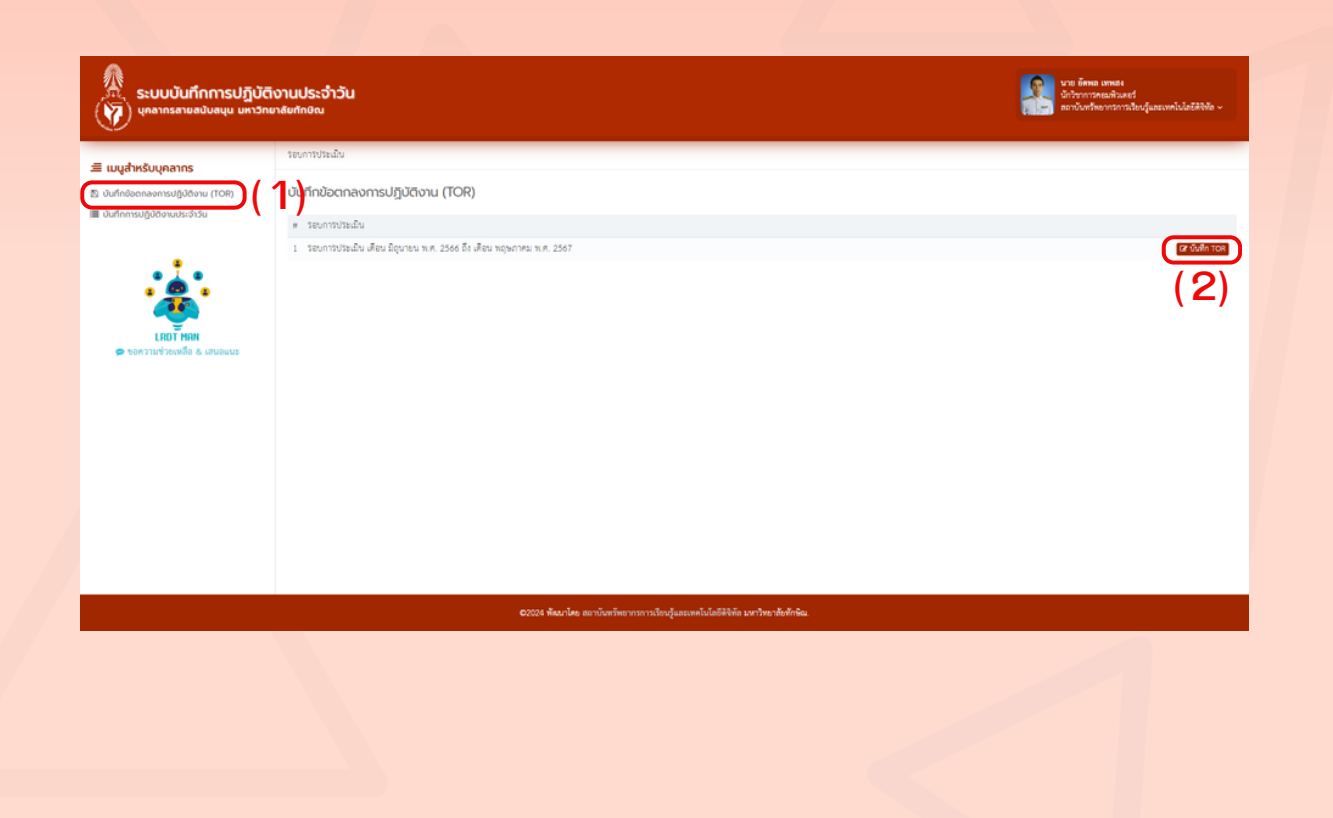

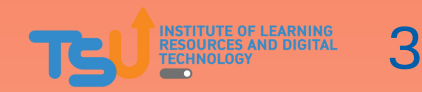

5. เมอคลกบุม บนทก TOR แลวระบบจะแสดงหนา TOR เนรอบการประเมนท ้เลือก

ี หากต้องการ **เพิ่ม TOR** ให้คลิกปุ่ม "เพิ่มภาระงาน" (1) หากต้องการ **แก้ไง TOR** ให้คลิกปุ่ม "แก้ไง" (2) หากต้องการ **ลบ TOR** ให้คลิกปุ่ม "ลบ" (3)

เมือบนที่กี่ TOR เรียบรอยแลว เหมุคลากรทาการบนที่ทึ่งนกจะตองปฏิบัติ ประจำ ในงานนั้นนั้ ให้คห้ ลิกลิ ปุ่มปุ่ **"ตั้งตั้ ค่าค่ งานที่ปที่ ฏิบัฏิติบั ปติ ระจำ วันวั "** (4) <u>ู้เช่น จัดทำบันทึกข้อความ , ตรวจสอบหน้างบ , รับ/ส่ง [เอกสารระบบสารบรรณ](https://wfh.tsu.ac.th/)</u>

เป็นต้น และหน่วยนับ เช่น ฉบับ, โครงการ เป็น

้วตดุบระสงคงองเมนูน คอ เพอเมตองพมพงานประจาเนทุกวนททา และ สามารถเลอกรายการเดจากหวงอทเราบนทกเวเนเมนูน และสามารถแสดง สถติงองงานททานปฏิบต

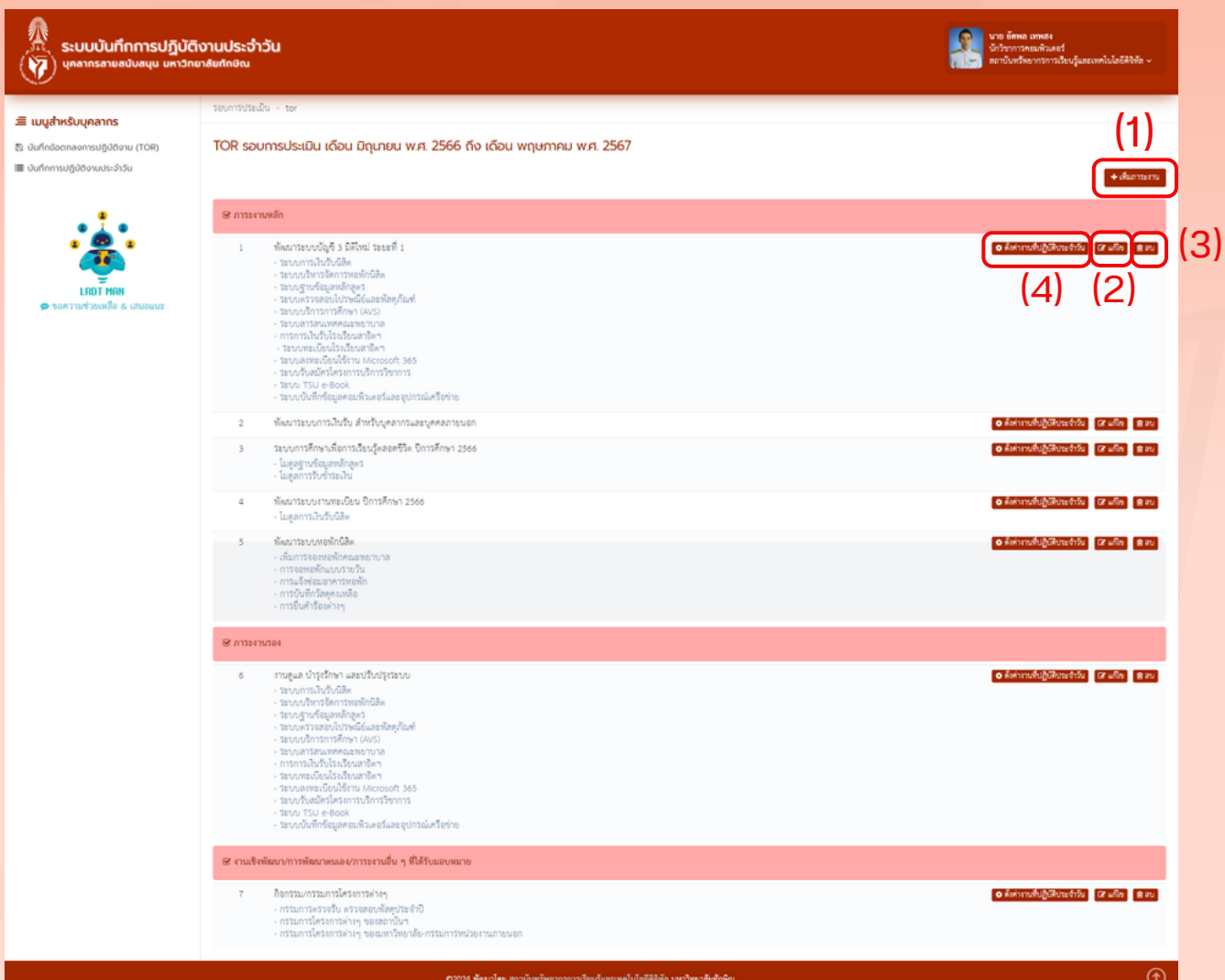

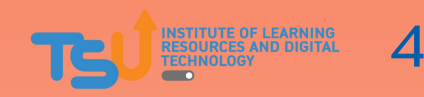

#### 6. เมอคล<sub>ิ</sub>กบุม **"เพมภาระงาน"** ระบบจะแสดงพอรมภาระงาน เหกรอก งอมูลเหครบถาน แลวคลกบุม "บนทกงอตกลง"

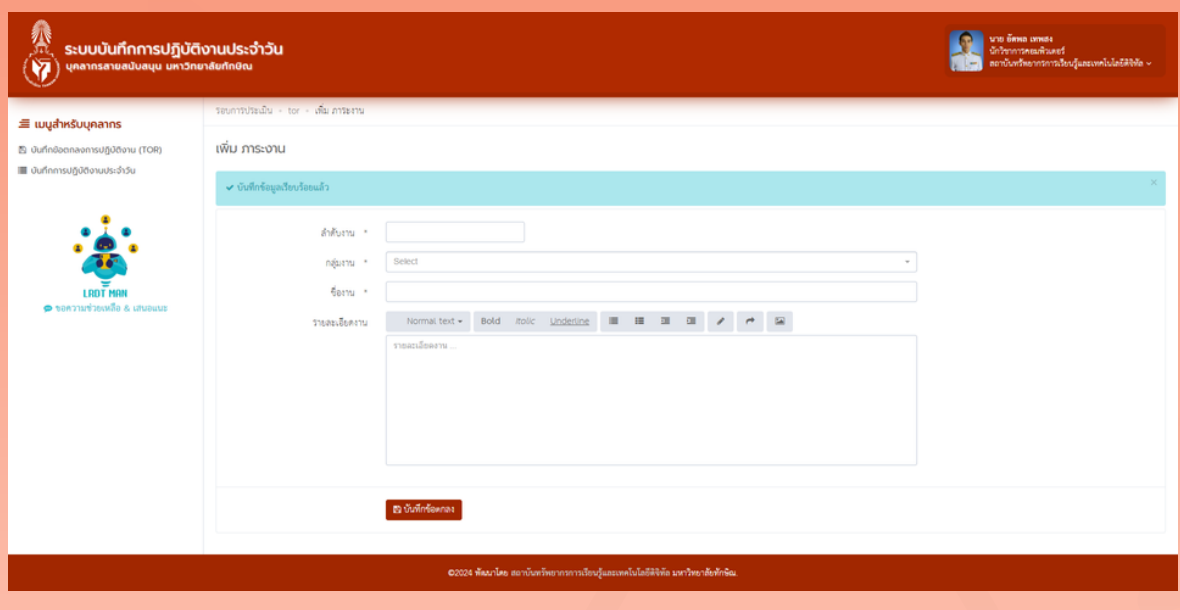

7. เมอคล<sub>ิ</sub>กบุม **"แกเข"** ระบบจะแสดงพอรมแกเขภาระงาน เหแกเขขอมูลท ต้องการแก้ไ้งให้เรียบร้อย แล้วคลิกปุ่ม "แก้ไงง้อตกลง"

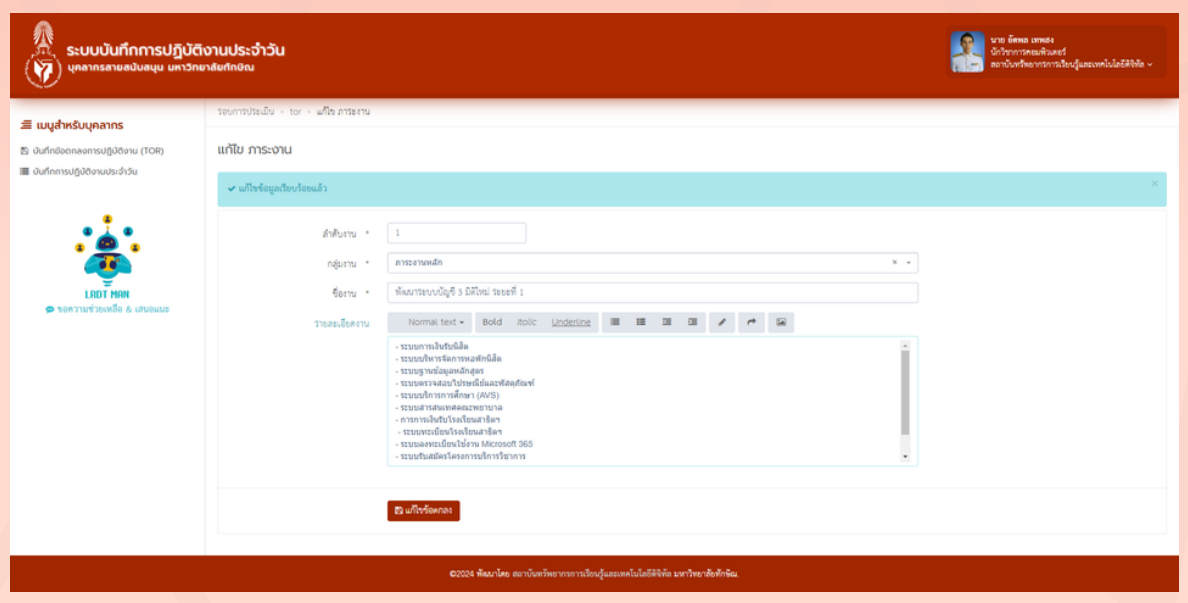

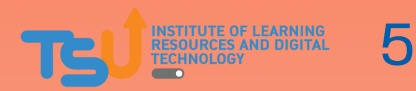

8. เมอคลิกบุม **"ตงคางานทบฏบตบระจาวน"** ระบบจะแสดงหนาตองคา ้งานทบฏบตบระจาวน เน หวงอ TOR ที่ท่านเลอก เดยสามารถ เพม แก้เข และลบได้

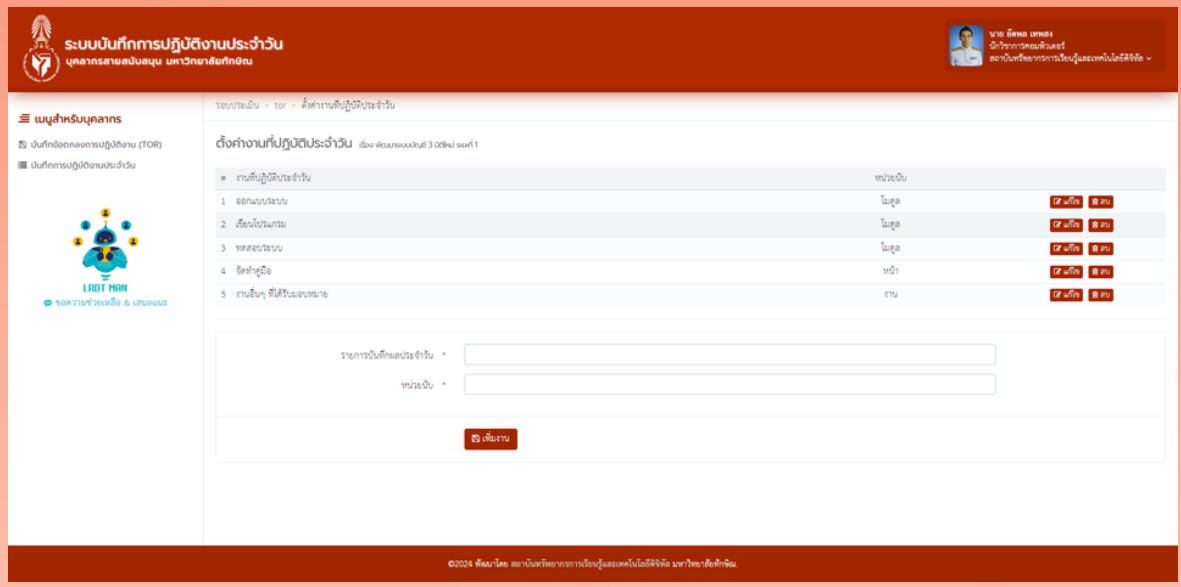

9. เมอบุคลากรเพม TOR เรยบรอยแลว ทานจะตองเขามาบนทกการปฏบต งานประจาวน เนทุกวนทมาปฏบตงาน เดย คล<sub>ิ</sub>กทเมนู **"บนทกการปฏบต งานประจำวัน"** (1) ระบบก็จะแสดงรอบการประเมิน

หากต้องการ **บันทึกการปฏิบัติงาน** ให้คลิกปุ่ม "เพิ่มภาระงาน" (2) **หากตองการ <b>ดูรายการงานททานบนทก** เหคลกบุม "ดูรายการบันทึก" (3)

หากต้อต้ งการ **ดูสดู รุปรุ ผลการปฏิบัฏิติบั งติ าน** ให้คห้ ลิกลิ ปุ่มปุ่ "สรุปผลการปฏิบัติงาน" (4)

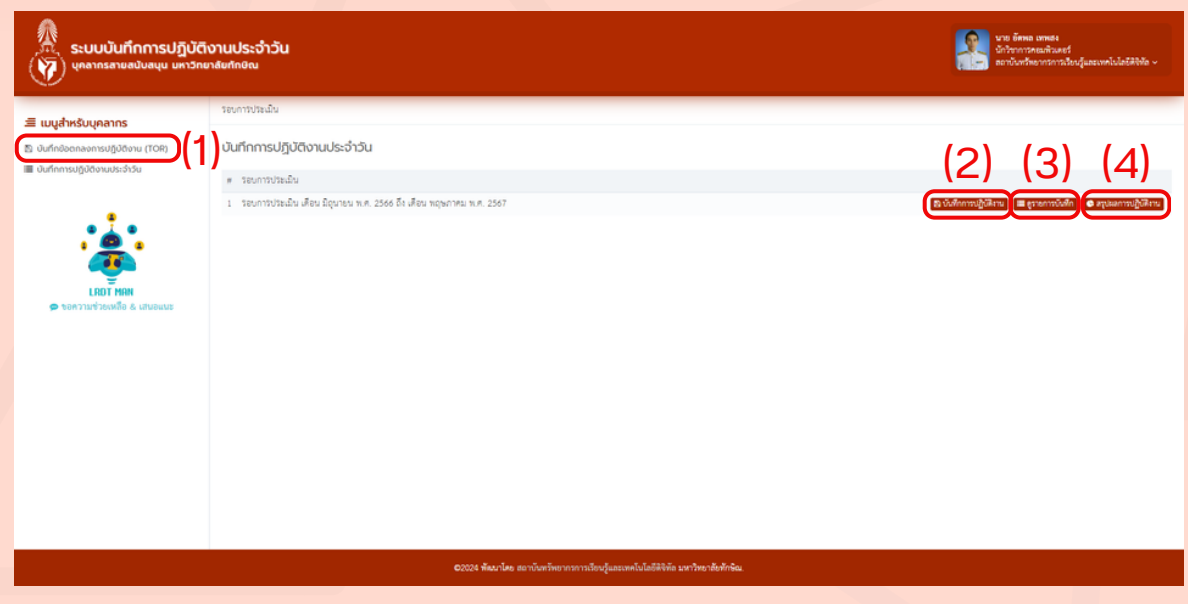

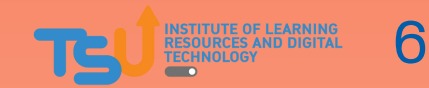

10. เมอคล<sub>ิ</sub>กบุ่ม **"เพมภาระง<sub>า</sub>น"** ระบบจะแสดงหนาบนทกการปฏิบตงาน ้บระจาวน รอบการประเมนททานเลอก และให้คลกบุม **"บนทกการปฏบต ึงานประจาวน"** ใน หวงอ TOR ที่ท่านปฏิบัติในวันนั้น

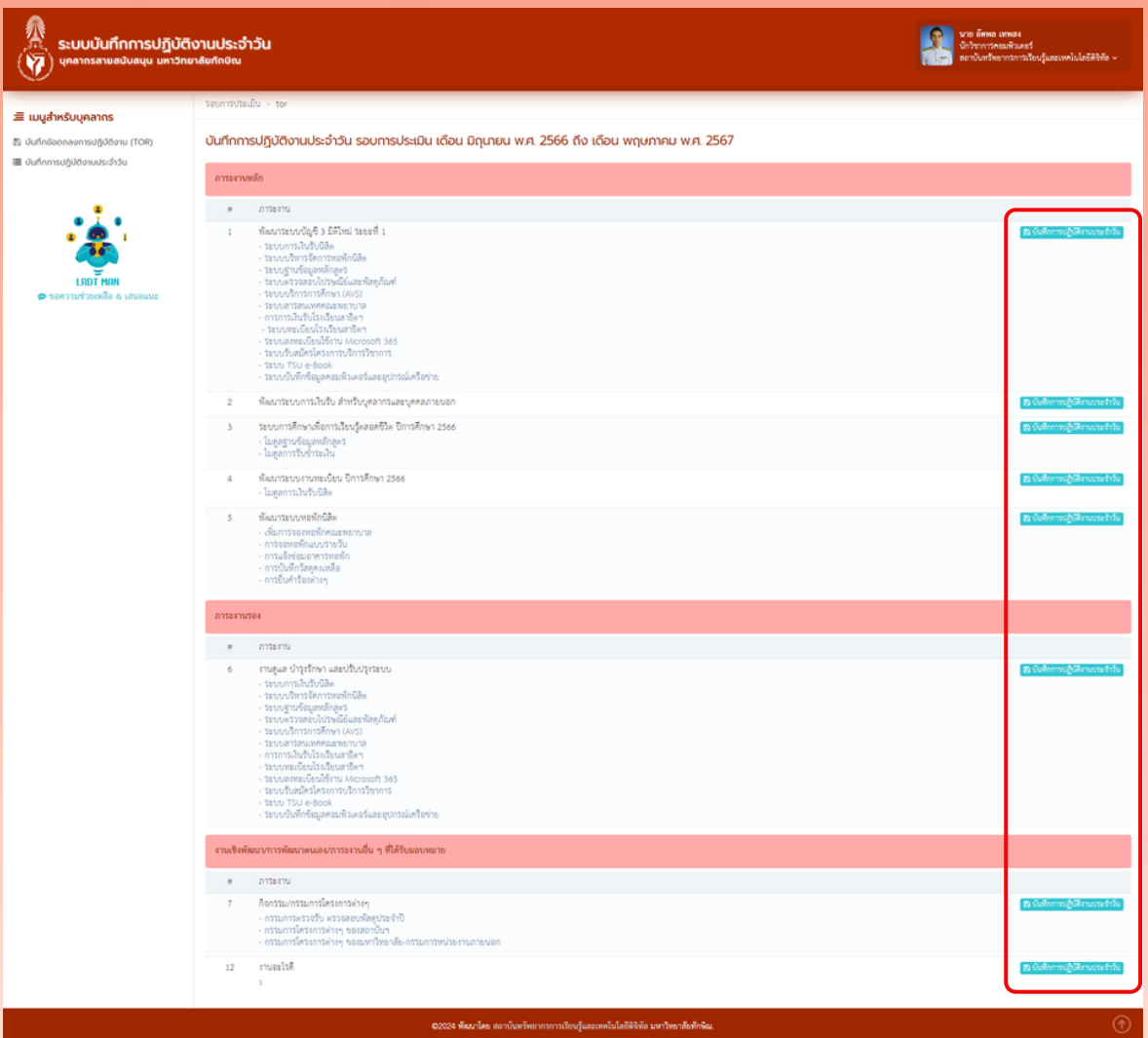

7

**1**1. เมอคลกบุม **"บนทกการบฏบตงานบระจาวน**" ระบบจะแสดงหนา บนทกการบฏบตงานบระจาวน เน หวงอ TORททานเลอก และเหคลกบุม

หากต้องการ **เพิ่มงาน** ให้ท่านกรอกข้อมูลให้ครบถ้วนแล้วคลิกปุ่ม "เพิ่มงาน" (1)

หากต้องการ **แก้ไงงาน** ให้ท่าน คลิกปุ่ม "แก้ไง"(2) แล้วแก้ไงง้อมูลให้ เรียบร้อยและกดปุ่ม แก้ไงงาน

หากต้องการ **ลบงาน** ให้ท่าน คลิกปุ่ม "ลบ" (3)

\*\*\* รายการเลอก "งานทบฏบต" (4) คอ รายการที่เกิดจากเมนู ตั้งคางานที่ ปฏิบัติประจำวัน ในข้อที่ 8

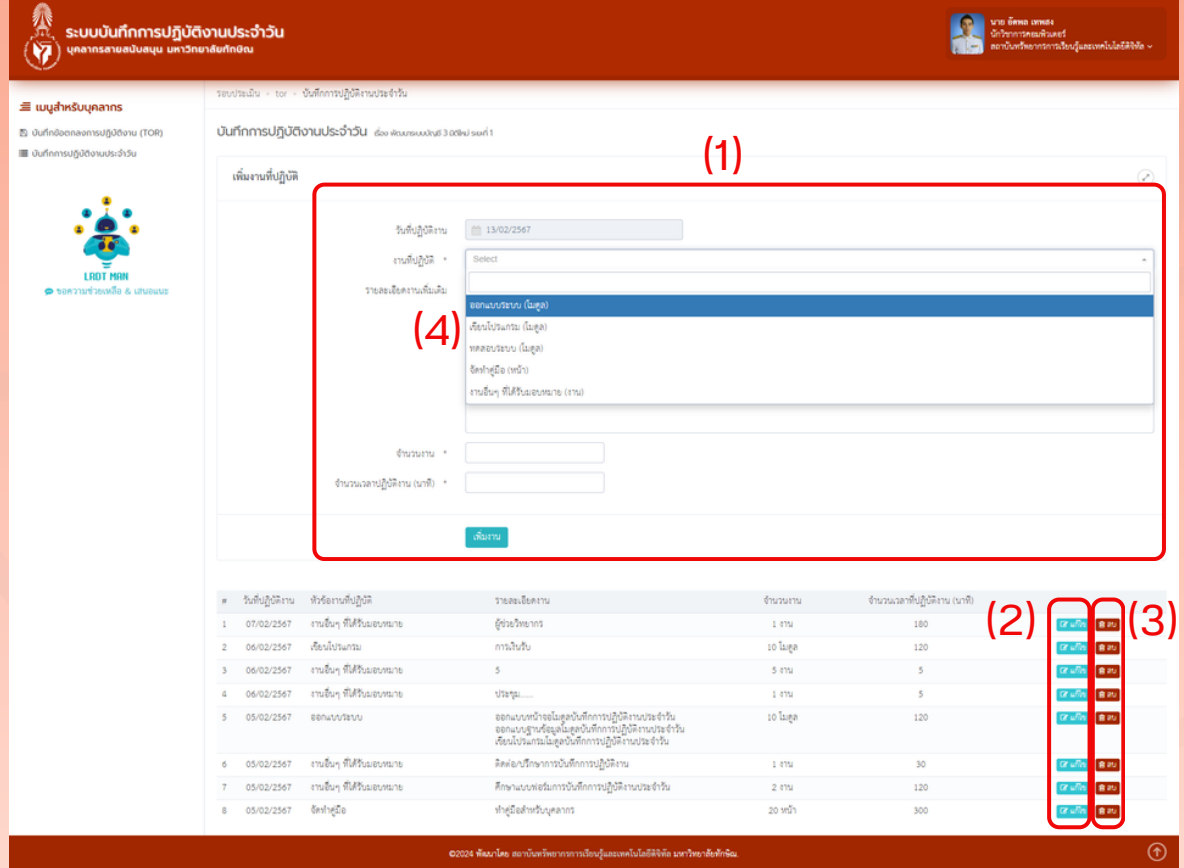

12. เมอคลิกบุม **"ดูรายการบนทก**" ระบบจะแสดงหนารายการงานที่ท่าน บนทกเบเนแตละวน ทานสามารถเลอกวนทเพอแสดงขอมูลเด

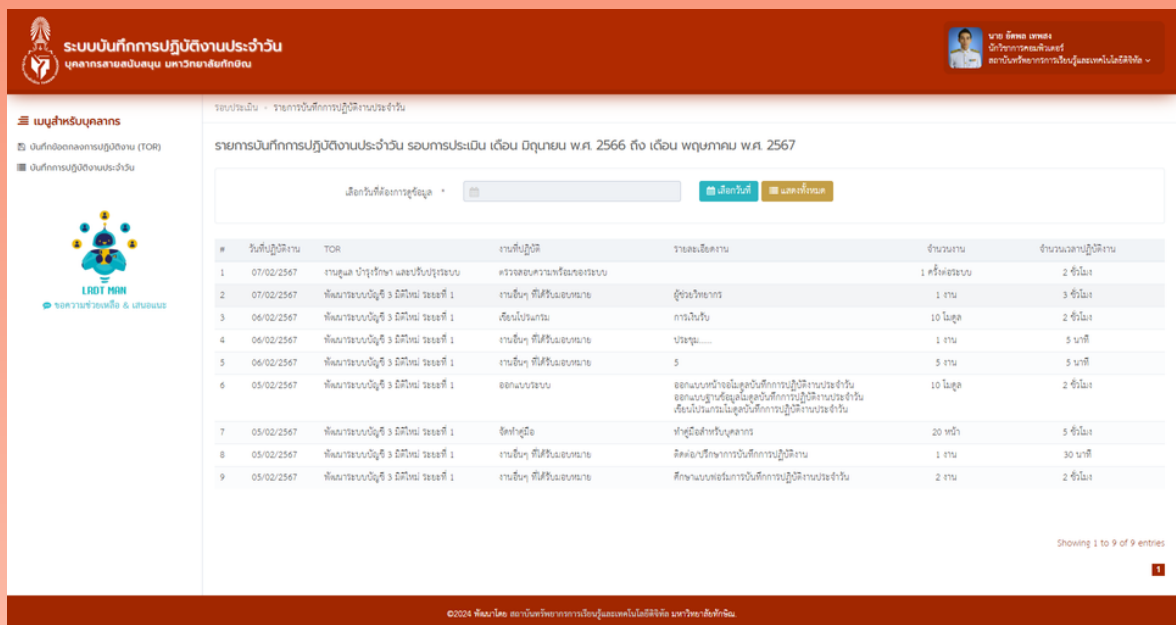

13. เมอคลกบุม **"สรุบผลการบฏบตงาน"** ระบบจะแสดง TOR ที่ท่านบนที่ก ี่เวและแสดงสถตงานททานปฏิบต ทานสามารถดูรายการททานบนทกเวเด ี สามารถพิมพ์ผลการปฏิบัติงานได้ และสามารถน<sup>ี</sup>้นำลิ้งค์ไปแนบประกอบ การประเมินมิ การปฏิบัฏิ ติบั งติ านประจำ ปีไปีด้ (1)

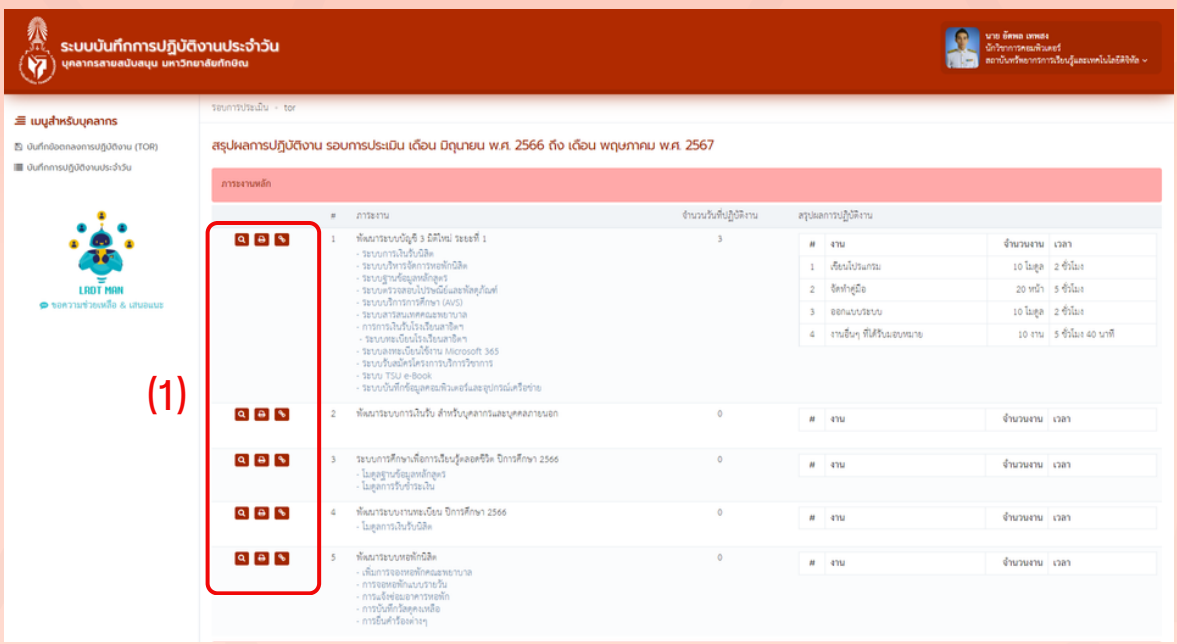

9

#### 14. ตัวอย่างรายงานสรุปผลการปฏิบัติงานประจำวัน

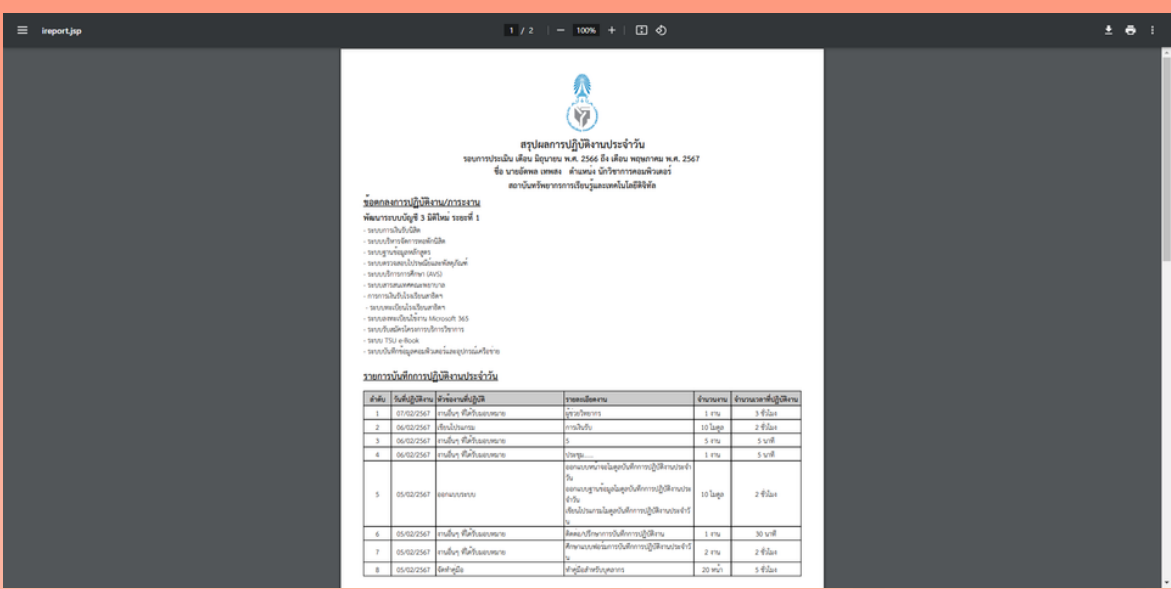

#### 15. ตัวอย่างลิ้งค์สรุปผลการปฏิบัติงานประจำวัน

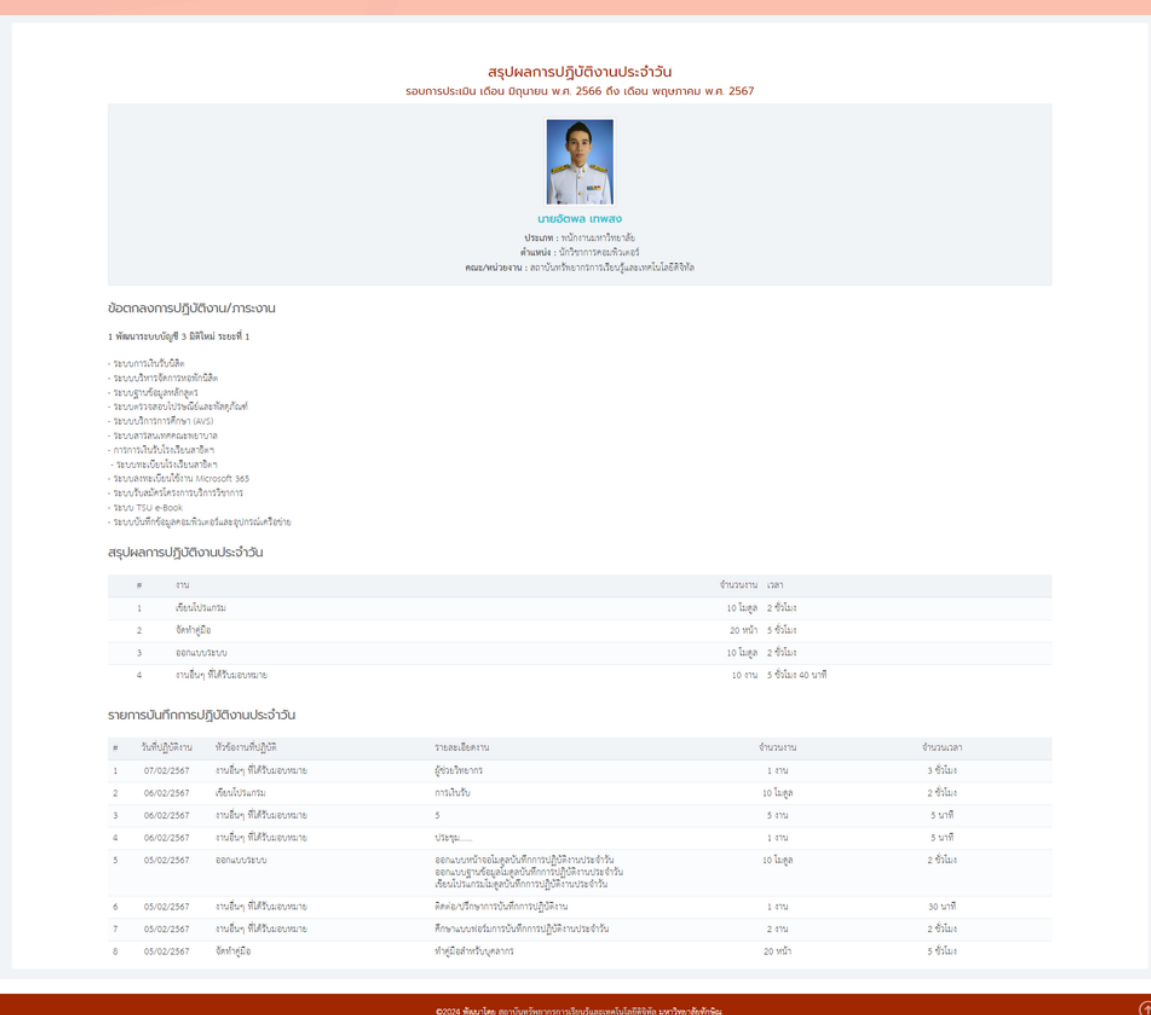

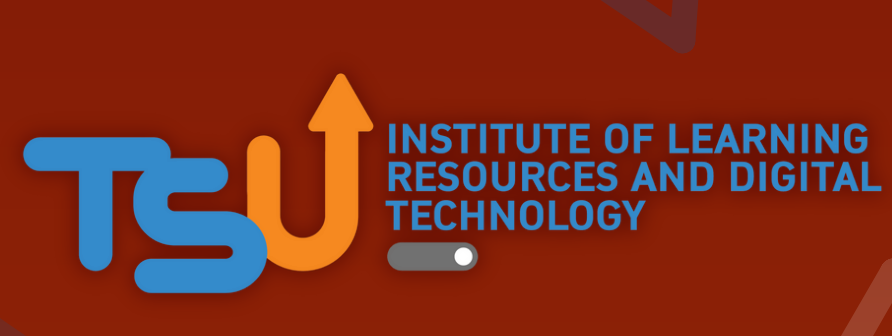